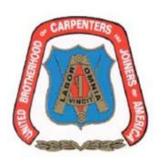

# New York City District Council of Carpenters BENEFIT FUNDS

395 Hudson Street New York, N.Y. 10014 Telephone: (212) 366-7300 Fax: (212) 366-7444

# Union Resources and Benefits Administration Network

Online Member Portal Instructions

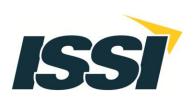

# **Union Resources and Benefits Administration Network**

## **Online Member Portal Instructions**

#### **Contents**

| Logging In                                      | 3        |
|-------------------------------------------------|----------|
| Agreeing to Terms of Use                        | 5        |
| Changing Your Password                          | <i>6</i> |
| Main Menu                                       | 7        |
| View Active Welfare Eligibility                 | g        |
| View Vacation Balance                           | 12       |
| View Vacation Payouts History                   | 13       |
| View Pension Estimates                          |          |
| View Eligibility Self Payments                  | 20       |
| View Payment History for Retirees               | 24       |
| View Total Employer Contributions               |          |
| View Forms                                      |          |
| View Participant & Dependent Census Information | 31       |
| View Beneficiary Information                    | 34       |
| Change Profile                                  | 36       |
| Logging Out                                     | 38       |
| Questions and Comments                          | 39       |
| Copy of the Terms of Use                        | 30       |

## **Logging In**

URBAN Website Link: <a href="https://nyccbf.com/">https://nyccbf.com/</a>

Once you are at the NYCCBF website, click on the "Member Log-In" button on the top right hand side of the website. (Shown below)

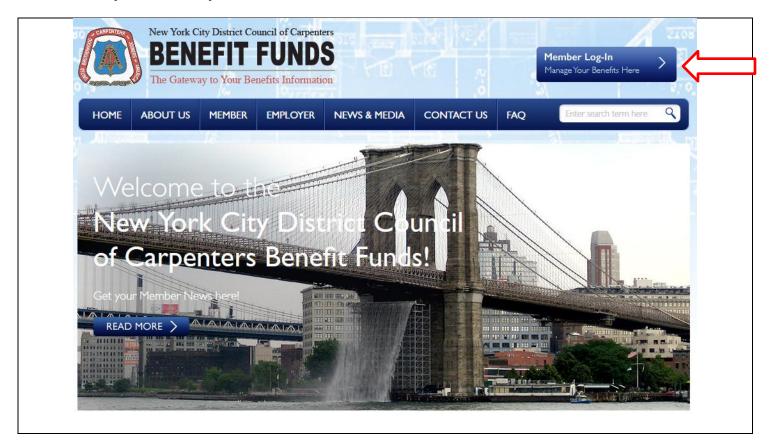

Prior to your first time using the website, you will receive a letter from the Fund Office containing your temporary password. The temporary password is system generated, and is visible until it is changed by the member. Your username will be your UBC number that starts with either a U or N. For example, a member with the UBC number of U12345678 would have a username of U12345678. Once you have your account information ready, you may begin to use the website.

To log-in, please type your username which begins with either a U or N, followed by 8 digits and temporary password into the provided fields and click on the *Login* button.

# Login Here

Please Enter your credentials below to login.

Username

Password

#### LOGIN

Your username is a unique ID number. For those of you with a UBC number, please use that number. For those that don't have a UBC number, please use the unique ID number provided by the Benefit Funds.

Your initial password was provided by the Benefit Funds.

When you login for the first time you will be required to change your password.

Forgot Your Password? Click Here

Please note: Your user name and password are case sensitive and must be typed in exactly as specified by the Fund Office.

## **Agreeing to Terms of Use**

Prior to returning to the Main Menu, you will be required to read and agree to the displayed terms of use on the screen. You will be required to agree to the terms of use every time that you log into the website. After you have read the terms of use, please click on the box next to "I agree to the terms of use" and then click on the *Continue* button.

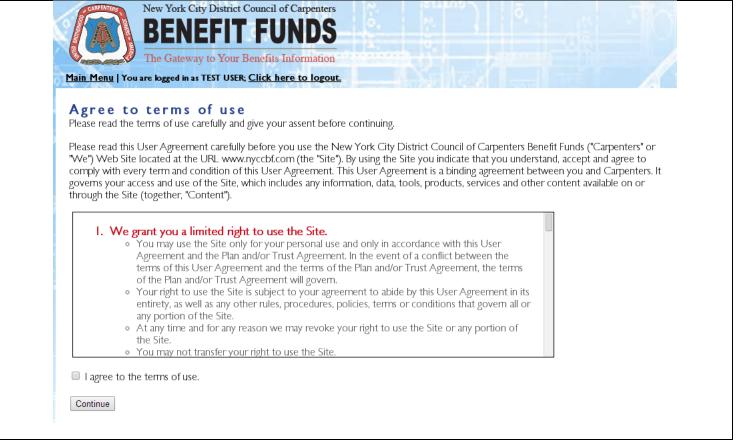

Please note: For a full copy of the terms of use, refer to page 32.

### **Changing Your Password**

After accepting the Terms of Use, you will be directed to the "Registration Page" screen. Please fill out the designated fields in order to change your temporary password to a password that falls under the requirements. Your new password can be any combination of 6 numbers and two letters. (E.g. 12A3B456) When you have completed the fields, please click on the *Submit* button.

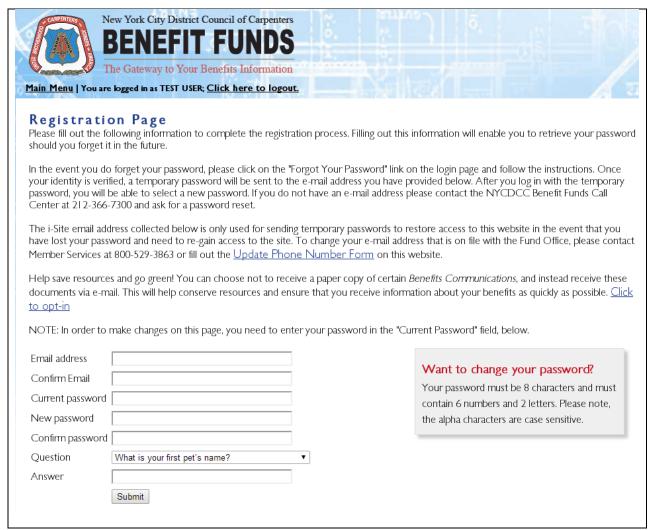

Please note: You may change your password at any time by clicking on the "Change Profile" option on the Main Menu. You will then be directed to the screen above.

After clicking on the *Submit* button, you will be directed to a new screen that states that your password has been changed. You should now click on the link to return to your home page (i.e. the Main Menu).

Your profile change was accepted.

Click here to return to the Main Menu

#### Main Menu

You will now be directed to the Main Menu.

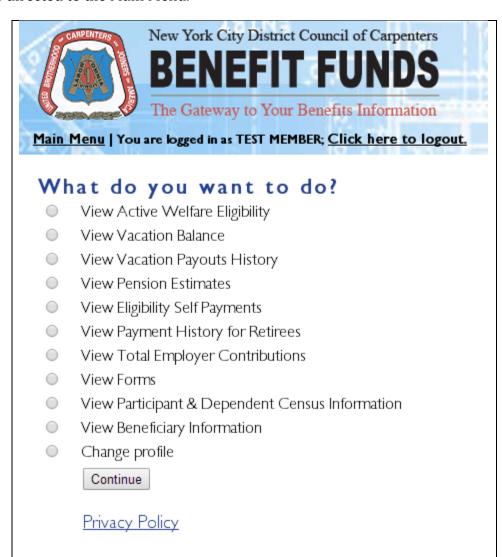

You have several options to choose from:

- O **View Active Welfare Eligibility**: Choose this option if you would like to view your Eligibility Status. You will be able to see whether or not you currently are eligible and how many hours you have banked. If you are a retiree you can access your Retiree Eligibility History here as well.
- O **View Vacation Balance:** Choose this option if you would like to view your Quarterly Hours and the next Projected Payment amount.
- O **View Vacation Payouts History**: Choose this option if you would like to view your Vacation Payouts History and associated Vacation Fund Contributions.
- O **View Pension Estimates**: Choose this option if you would like to view a calculated estimate of your Pension.
- O **Eligibility Self Payments:** Choose this option if you would like to view COBRA, Retiree Premiums, Self-Payments/Buying Hours or All Eligibility Self-Payments.
- O **View Payment History for Retirees:** Choose this option to display your Payment History if you are a retiree.
- O **View Total Employer Contributions**: Choose this option to view your Total Employer Contributions History.
- O **View Forms**: Choose this option to view all forms available to download, fill out, and mail to the Fund Office.
- O **View Participant & Dependent Census Information:** Choose this option if you would like to view Census information for you and/or dependents on file. You can also change your phone number on file and change your Mail/Email preference.
- O **View Beneficiary Information:** Choose this option if you would like to view the Beneficiary Information on file.
- O **Change Profile**: Choose this option to change your login password, set your email, set your security question.

## **View Active Welfare Eligibility**

To view your Active Welfare Eligibility or Retiree Eligibility History (If you are a retiree), please select the "View Active Welfare Eligibility" option on the Main Menu and click on the *Continue* button.

## What do you want to do? View Active Welfare Eligibility View Vacation Balance View Vacation Payouts History View Pension Estimates View Eligibility Self Payments View Payment History for Retirees View Total Employer Contributions View Forms View Participant & Dependent Census Information View Beneficiary Information Change profile Continue Privacy Policy

You will then be presented with the Active Welfare Eligibility page. It consists of the Eligible From, Eligible Through, Status, Start Bank, Hours Used, Bank Balance, Hours World, Next Bank, and Buy-In Hours.

#### View Active Welfare Eligibility

This information is based on current data as of 2/11/2014 15:59 PM and subject to change.

Retiree? Click here to view your Retiree Eligibility History.

| Eligible From 🐤 | Eligible Through | Status   | Start Bank | Hours Used | Bank Balance | Hours Worked | Next Bank | Buy-In Hours |
|-----------------|------------------|----------|------------|------------|--------------|--------------|-----------|--------------|
| All ▼           | All ▼            |          |            |            |              |              |           |              |
| 01/01/2015      | 01/31/2015       | ELIGIBLE | 250.00     | 250.00     | 0.00         | 00.0         | 00.0      | 0.00         |
| 10/01/2014      | 12/31/2014       | ELIGIBLE | 500.00     | 250.00     | 250.00       | 00.0         | 250.00    | 0.00         |
| 07/01/2014      | 09/30/2014       | ELIGIBLE | 750.00     | 250.00     | 500.00       | 00.0         | 500.00    | 0.00         |
| 04/01/2014      | 06/30/2014       | ELIGIBLE | 00.1001    | 250.00     | 751.00       | 00.0         | 750.00    | 0.00         |
| 01/01/2014      | 03/31/2014       | ELIGIBLE | 1196.00    | 250.00     | 946.00       | 251.00       | 00.1001   | 0.00         |
| 10/01/2013      | 12/31/2013       | ELIGIBLE | 1171.00    | 250.00     | 921.00       | 446.00       | 1196.00   | 00.0         |
| 07/01/2013      | 09/30/2013       | ELIGIBLE | 918.00     | 250.00     | 00.866       | 503.00       | 1171.00   | 0.00         |

#### Please note: The current period will be highlighted.

#### Definitions -

- Eligible From & Eligible Through is the benefit period in which you are either eligible or not.
- Status States whether or not you are eligible for benefits.
- Start Bank Accumulated bank hours at the start of the benefit period.
- Hours Used These are the hours used to gain Health & Welfare coverage for the benefit period.
- Bank Balance The bank balance is the difference between the Start Bank and the Hours Used.
- Next Bank Hours carried forward to the next benefit period. This is the sum of the Bank Balance and Hours Worked.
- Buy-In Hours Amount of hours that the participant paid to gain eligibility. This is only applicable for a participant who self pays and cannot exceed 50 hours for a single benefit period.

Clicking on *Retiree? Click here to view your Retiree Eligibility History* will present you with your eligibility history if you are a retiree as shown below.

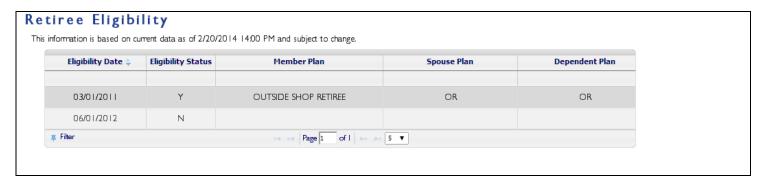

#### Definitions -

- Eligibility Date The date of the status change
- Eligibility Status options include Y for free coverage, N for ineligible or S for retiree self-payment. If the retiree is setup with a self-pay eligibility status, the payments are records in the Cobra/Self Pay maintenance program (previously described). Entering a self-payment for retiree coverage is the same as entering a self-payment for active coverage. The only difference is the employer selected.
- Member Plan: the H&W plan under which the participant is eligible. The following are valid retiree H&W plans:
  - Outside Construction Shop Employment
  - o OR Retiree
  - o ORM Retiree with Medicare
  - o ORD Retiree Disability
  - o ORMD Retiree Disability with Medicare
  - o ORS Retiree Surviving Dependents
  - o ORMS Retiree Surviving Dependents with Medicare

#### Permanent Employees

- o PR Retiree
- o PRM Retiree with Medicare
- PRD Retiree Disability
- o PRMD Retiree Disability with Medicare
- o PRS Retiree Surviving Dependents
- o PRMS Retiree Surviving Dependents with Medicare
- Spouse Plan The H&W plan under which the spouse is eligible. The spouse plan may or may not be the same as the participant's plan.
- Dep. Plan The H&W plan under which the additional dependents are eligible.
  - Plan NC represents no coverage.

#### **View Vacation Balance**

To view your Vacation Balance, please select the "View Vacation Balance" option on the Main Menu and click on the *Continue* button.

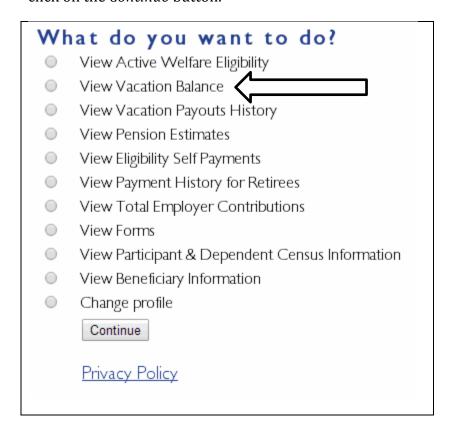

You will then be presented with the Vacation Balance page. It consists of the quarterly hours (based on what quarter we are currently in) and the projected payment for the current distribution period.

## Vacation Balance

This information is based on current data as of 3/10/2014 10:57 AM and subject to change.

Hours Contributed to Next Vacation Check

396.00

Projected Payment of Next Vacation Check

2811.60

Click here to view contributions for this quarter's vacation check.

Click here to view contributions for next quarter's vacation check.

Click here to return to the Main Menu

#### Definitions -

- Quarter Hours The amount of hours eligible for distribution in the current distribution period. Depending on the current quarter, the field name may change (1st, 2nd, 3rd, etc)
- Projected Payment The projected contribution amount to be paid out during a certain quarter. The month will change depending on the current month. (In January, February or March, March will be displayed. April, May or June, will display June and so on)

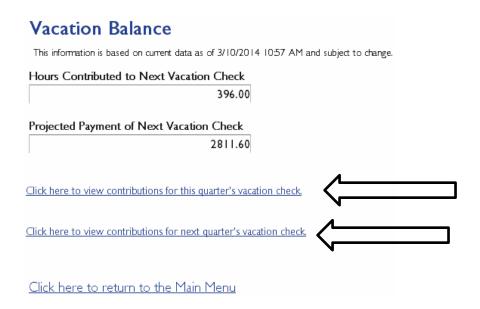

Clicking on either "View contributions for next quarter's vacation check" or "View Contributions for next quarter's vacation check" will present you with another grid display of contributions associated with the displayed check amount. (Shown below)

#### Current Quarter Payment - Vacation Contributions

This information is based on current data as of 3/10/2014 1058 AM and subject to change.

| Period Ending 🐤 | Employer  | Reg Hours            | Rate   | Contribution       |
|-----------------|-----------|----------------------|--------|--------------------|
| All T           |           |                      |        |                    |
| 01/07/2014      |           | 4.00                 | 7.1000 | \$28.40            |
| 01/07/2014      |           | 3.00                 | 7.1000 | \$21.30            |
| 01/07/2014      |           | 18.00                | 7.1000 | \$127.80           |
|                 | Total:    | 25.00                |        | \$177.50           |
| # Fher          | re or Pag | ye 2 of 2 ⇒> ⇒: 20 ▼ |        | View 21 - 23 of 23 |

Click here to return your Vacation Balance Detail.

Click here to return to the Main Menu.

#### Definitions -

- Period Ending The ending date of the quarter represented by the contribution
- Employer The employer that is associated with the contribution
- Reg Hours The regular hours worked
- OT Hours The overtime hours worked
- Rate Determines that contributions amount. Can be calculated by dividing the contribution amount by Reg Hours.
- Contribution The contribution amount that is calculated by the rate. This rate can be determined by dividing the contribution amount by hours.

## **View Vacation Payouts History**

To view your Vacation Balance, please select the "View Vacation Payouts History" option on the Main Menu and click on the *Continue* button.

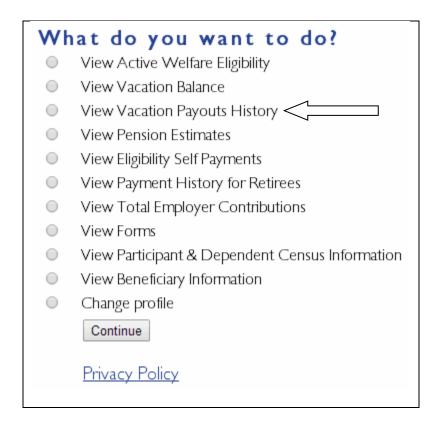

You will then be presented with the Vacation Payouts History page. It consists of the Paid Date, Period Ending Date, Payable Number, Check Number, Status, Hours, Gross, and Net of each payable.

#### Vacation Payouts History This information is based on current data as of 3/12/2014 8:49 AM and subject to change. Click on a payable number to view the contributions made for that payout. Paid Date 🐤 **Period Ending** Payable Number **Check Number** Status Hours Gross Net • 03/06/2014 12/31/2013 1111111 534.00 3791.42 3791.42 11111111 CLEAR 11/25/2013 09/30/2013 467.00 3315.70 3315.70 09/04/2013 06/30/2013 CLEAR 469.00 3329.90 3329.90 05/31/2013 03/31/2013 400.00 CLEAR 2835.68 2835.68

Clicking on any clickable Payable Number will present you with another grid display of contributions associated with the payable number. (Shown below)

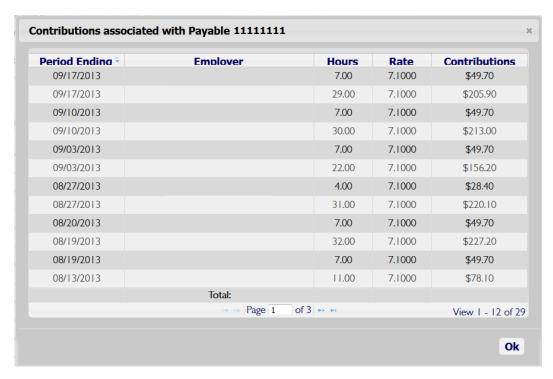

#### Definitions -

- Paid Date The paid date of the check, and the Transaction Date of the ACH Transaction.
- Period Ending The ending date of the quarter represented by the payout.
- Payable Number The number of the payable that is auto-assigned by the system
- Check Number The number of the check that is auto-assigned by the system
- Status Populated with a "C". The "V", "S" and "R" values are user-entered and will indicate whether the payment was voided, stopped or refunded, respectively.
- Hours Total amount of hours represented in the payout
- Gross This is the Gross Amount of the payment
- Net This is the amount of the payment after deductions

#### **View Pension Estimates**

To calculate your Pension Estimate, please select the "View Pension Estimates" option on the Main Menu and click on the *Continue* button.

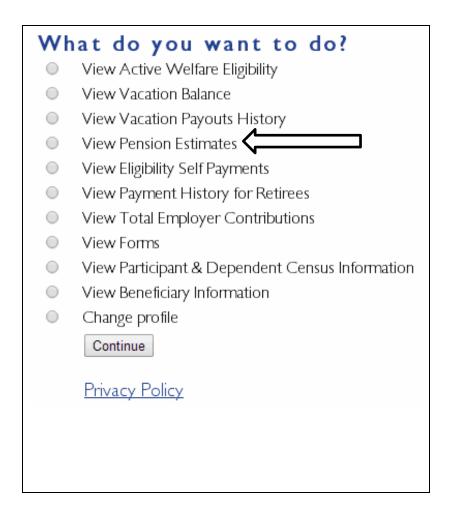

After clicking on the *Continue* button, you will see some language regarding the Pension Estimate. You may enter in a projected retirement date to adjust the pension estimate or you may leave it blank and click Submit.

| Pension Estimate                                                                                                    |                                                                   |
|----------------------------------------------------------------------------------------------------|-------------------------------------------------------------------|
| To obtain a Pension estimate using default retirement information, click the Submit button below.                                                                                                    | Click to download forms:                                          |
| If you choose to use the default date, the following explains how that date is determined:  • If you are a pensioner, the default date equals your pension effective date  • If you are under 55, the default date equals the first day of the month following your 55th birthday  • If you are over 55 but under 65, the default date equals the first day of the month following your 65th birthday | Pension Application Package Pension FWT Form Pension Stop Payment |
| If you are over 65, the default date equals the first day of the month following today's date                                                                                                    | Form Pension Stop Payment                                         |
| You may optionally enter your own projected effective date of retirement below to adjust your pension estimate accordingly.                                                                                                    | Form (Officers)                                                   |
| Effective Date of Retirement (MM/DD/YYYY)                                                                                                    |                                                                   |
| Submit                                                                                                    |                                                                   |
| All pension estimates are for informational use only and do not guarantee the benefits, correctness of informat could be available at the time of retirement. Credits listed have not been approved and are subject to modifica Board of Trustees at the time that a formal application for Pension is reviewed.                                                                                      |                                                                   |
|                                                                                                    |                                                                   |

Pension Estimate is a feature that instantly calculates and displays all applicable and eligible Pension benefit information for a given Participant based on the effective date entered.

All pension estimates are for informational use only and do not guarantee the benefits, correctness of information or full range of options that could be available at the time of retirement. Credits listed have not been approved and are subject to modification and/or approval by the Board of Trustees at the time that a formal application for Pension is reviewed.

Once you submit the Pension Estimate you will be presented with a Pension Estimate PDF in a new window of your web browser.

#### NYC DISTRICT COUNCIL OF CARPENTERS PENSION FUND 395 HUDSON STREET NEW YORK, NY 10014 (800) 529-3863

FEBRUARY 12, 2014 PAGE NUMBER 1

TEST MEMBER UNIQUE MEMBER ID : DATE OF BIRTH :

Dear Participant:

This statement shows the Pension Credit you have accrued in the NY City D.C. Carpenters Pension Fund. Please review the information shown below and notify the Pension Fund office if you have any questions.

| PLAN   | HOURS    | CONTRIB   | BENEFIT | RECIP   | BENEFIT I | DENEETE   | ++177201 | ring** |      |
|--------|----------|-----------|---------|---------|-----------|-----------|----------|--------|------|
|        |          |           |         |         |           |           |          |        |      |
| YEAR   | WORKED   | AMOUNTS   |         | CREDITS |           | AMOUNTS   | CRED/    |        |      |
| 2000   | 745.00   | 3657.96   | .00     |         | 1.35%     |           | .50      | .50    |      |
| 2001   | 1833.50  | 9470.50   | .00     |         | 1.35%     | \$127.85  | 1.00     | 1.50   |      |
| 2002   | 1412.00  | 7894.94   | .00     |         | 1.35%     | \$106.58  | 1.00     | 2.50   |      |
| 2003   | 1003.50  | 6059.17   | .00     |         | 1.35%     | \$81.80   | 1.00     | 3.50   |      |
| 2004   | 601.00   | 4030.94   | .00     |         | 1.35%     | \$54.42   | .50      | 4.00   |      |
| 2005   | 354.50   | 2712.66   | .00     |         | 1.35%     | \$36.62   | .25      | 4.25   |      |
| 2006   | 832.50   | 4857.38   | .00     |         | split     | \$60.04   | .50      | 4.75   |      |
| 2007   | 1564.50  | 13047.01  | .00     |         | 1.00%     | \$130.47  | 1.00     | 5.75   | VEST |
| 2008   | 1675.00  | 13425.95  | .00     |         | 1.00%     | \$134.26  | 1.00     | 6.75   |      |
| 2009   | 408.50   | 3394.12   | .00     |         | 1.00%     | \$33.94   | .25      | 7.00   |      |
| 2010   | 1475.50  | 13980.58  | .00     |         | 1.00%     | \$139.81  | 1.00     | 8.00   |      |
| 2011   | 333.00   | 3294.33   | .00     |         | 1.00%     | \$32.94   | .25      | 8.25   |      |
| 2012   | 1049.00  | 12363.69  | .00     |         | 1.00%     | \$123.64  | 1.00     | 9.25   |      |
| 2013   | 1818.00  | 21462.64  | .00     |         | 1.00%     | \$214.63  | 1.00     | 10.25  |      |
|        |          |           |         |         |           |           |          |        |      |
| Total: | 15105.50 | 119651.87 | .00     |         |           | \$1326.38 |          | 10.25  |      |

Note: Your benefits are 100% Vested as of this date.

#### Definitions -

- Plan Year The specified year of the plan
- Hours Worked The amount of hours worked in the specified plan year
- Contrib Amounts The amount contributed to the pension fund for that plan year
- Benefit Credits The amount of credits earned in that plan year. Used to calculate pension for service before 1999.
- Recip Credits The amount of reciprocal credits earned in that plan year
- Benefit Rates The rate that is used to calculate the benefit amount based on employer contributions
- Benefit Amount- The amount that has been earned for the specified plan year.
- Vesting Cred/Totals The total amount of vesting credits earned in the plan year and the total amount of vesting credits that have been earned to date

## **View Eligibility Self Payments**

To view your Eligibility Self Payments, please select the "View Eligibility Self Payments" option on the Main Menu and click on the *Continue* button.

## What do you want to do? View Active Welfare Eligibility View Vacation Balance View Vacation Payouts History View Pension Estimates View Eligibility Self Payments ✓ View Payment History for Retirees View Total Employer Contributions View Forms View Participant & Dependent Census Information View Beneficiary Information Change profile Continue Privacy Policy

After clicking on the *Continue* button, you will be given the option of either viewing COBRA, Retiree Premiums, Self-Payments/Buying Hours, or All.

## Eligibility Self-Payments

Select Payment Type:

- I. COBRA
- 2. Retiree Premiums
- 3. Self-Payments/Buying Hours
- 4. <u>All</u>

Click here to return to the Main Menu.

If you have Eligibility Self-Payments on file, you will be presented with a grid displaying Coverage Month, Receipt Date, Receipt Number, Receipt Type, Check Number, Billed Amount, and Receipt Amount.

#### Eligibility Self-Payments

This information is based on current data as of 2/12/2014 9:59 AM and subject to change.

 $\textbf{Receipt Types} : \texttt{CO} = \texttt{COBRA} \mid \texttt{SP} = \texttt{Self-Payment/Buying Hours} \mid \texttt{RP} = \texttt{Retiree Premium}$ 

| Coverage Mont | Receipt Date | Receipt Number | Receipt Type | Check Number | Billed Amount | Receipt Amount    |
|---------------|--------------|----------------|--------------|--------------|---------------|-------------------|
| 06/2012       | 05/29/2012   |                | СО           |              | \$ 1192.45    | \$ 1192.45        |
| 05/2012       | 04/23/2012   |                | СО           |              | \$ 1416.46    | \$ 1416.46        |
| 04/2012       | 03/27/2012   |                | СО           |              | \$ 1416.46    | \$ 1416.46        |
| 03/2007       | 02/26/2007   |                | СО           |              | \$ 1131.79    | \$ 1131.79        |
| 02/2007       | 01/23/2007   |                | со           |              | \$ 1131.79    | \$ 1131.79        |
| 01/2007       | 01/02/2007   |                | СО           |              | \$ 1131.79    | \$ 1131.79        |
| 12/2005       | 12/02/2005   |                | со           |              | \$ 1138.71    | \$ 1138.71        |
| 11/2005       | 10/28/2005   |                | СО           |              | \$ 1138.71    | \$ 1138.71        |
| 10/2005       | 09/30/2005   |                | СО           |              | \$ 1138.71    | \$ 1138.71        |
| 09/2005       | 08/24/2005   |                | СО           |              | \$ 1138.71    | \$ 1138.71        |
| 08/2005       | 07/22/2005   |                | со           |              | \$ 1138.71    | \$ 1138.71        |
| 07/2005       | 06/28/2005   |                | СО           |              | \$ 1138.71    | \$ 1138.71        |
| 06/2005       | 05/20/2005   |                | со           |              | \$ 1138.71    | \$ 1138.71        |
| 05/2005       | 04/27/2005   |                | СО           |              | \$ 1138.71    | \$ 1138.71        |
| 04/2005       | 04/08/2005   |                | со           |              | \$ 1138.71    | \$ 1138.71        |
|               |              |                | □ ≪ Page 1   | of I 🄛 ы     |               | View 1 - 15 of 15 |

#### Definitions -

- Coverage Month The month in which you will receive coverage
- Receipt Date The date the payment was received
- Receipt Number A system generated receipt number to uniquely identify the receipt
- Receipt Type
  - o CO Cobra
  - o SP Self-Payment/Buying Hours
  - o RP Retiree Premium
- Check Number The check number of the receipt
- Billed Amount The amount billed based on the rate assigned to Cobra, Self-Payment/Buying Hours, or Retiree Premiums.
- Receipt Amount The amount that was received

## **View Payment History for Retirees**

If you are a retiree and wish to view your Payment History, you may do so by selecting "View Payment History for Retirees" on the Main Menu and clicking the *Continue* button.

| Wh | nat do you want to do?                          |
|----|-------------------------------------------------|
|    | View Active Welfare Eligibility                 |
|    | View Vacation Balance                           |
|    | View Vacation Payouts History                   |
|    | View Pension Estimates                          |
|    | View Eligibility Self Payments                  |
|    | View Payment History for Retirees               |
|    | View Total Employer Contributions               |
|    | View Forms                                      |
|    | View Participant & Dependent Census Information |
|    | View Beneficiary Information                    |
|    | Change profile                                  |
|    | Continue                                        |
|    |                                                 |
|    | Privacy Policy                                  |
|    |                                                 |
|    |                                                 |
|    |                                                 |
|    |                                                 |
|    |                                                 |
|    |                                                 |

After clicking on the *Continue* button, you will be directed to the "Payments History for Retirees" page. On this screen you can click the *Submit* button.

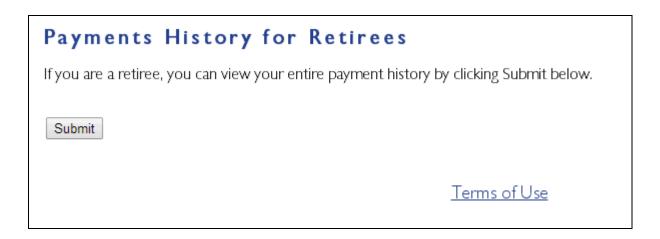

If you are a retiree you will be presented with your Payment History PDF in a new window in your web browser.

|         | FIT FUNDS<br>CK REGISTER | FROM   | 7/01/1996 TO | 2/12/2014        |                   |         |         |       | DATE: 2/12/<br>PAGE: | 2014  |
|---------|--------------------------|--------|--------------|------------------|-------------------|---------|---------|-------|----------------------|-------|
| PAYMENT | PAYMENT                  | PAYEE  | PAYEE        | GROSS            | FEDERAL           |         |         |       | NET                  | CHECK |
| NRR     | DATE                     | NUMBER | NAME         |                  | WITHHOLD StateTax | CityTax | Medical | Other | AMOUNT               | NBR   |
|         | 9/01/1996                |        |              | 141.98           |                   |         |         |       | 141.98               |       |
|         | 9/01/1996                |        |              | 283.96           |                   |         |         |       | 283.96               |       |
|         | 10/01/1996               |        |              | 141.98           |                   |         |         |       | 141.98               |       |
|         | 11/01/1996               |        |              | 141.98           |                   |         |         |       | 141.98               |       |
|         | 12/01/1996               |        |              | 141.98           |                   |         |         |       | 141.98               |       |
|         | 1/01/1997                |        |              | 141.98           |                   |         |         |       | 141.98               |       |
|         | 2/01/1997                |        |              | 141.98           |                   |         |         |       | 141.98               |       |
|         | 3/01/1997                |        |              | 141.98           |                   |         |         |       | 141.98               |       |
|         | 4/01/1997                |        |              | 141.98           |                   |         |         |       | 141.98               |       |
|         | 5/01/1997                |        |              | 141.98           |                   |         |         |       | 141.98               |       |
|         | 6/01/1997                |        |              | 141.98           |                   |         |         |       | 141.98               |       |
|         | 7/01/1997                |        |              | 141.98           |                   |         |         |       | 141.98               |       |
|         | 8/01/1997                |        |              | 141.98           |                   |         |         |       | 141.98               |       |
|         | 9/01/1997                |        |              | 141.98           |                   |         |         |       | 141.98               |       |
|         | 10/01/1997               |        |              | 141.98           |                   |         |         |       | 141.98               |       |
|         | 11/01/1997               |        |              | 141.98           |                   |         |         |       | 141.98               |       |
|         | 12/01/1997               |        |              | 141.98           |                   |         |         |       | 141.98               |       |
|         | 1/01/1998                |        |              | 141.98<br>141.98 |                   |         |         |       | 141.98               |       |
|         | 2/01/1998                |        |              |                  |                   |         |         |       | 141.98               |       |
|         | 3/01/1998                |        |              | 141.98<br>141.98 |                   |         |         |       | 141.98<br>141.98     |       |
|         | 4/01/1998<br>5/01/1998   |        |              | 141.98           |                   |         |         |       | 141.98               |       |
|         | 6/01/1998                |        |              | 141.98           |                   |         |         |       | 141.98               |       |
|         | 7/01/1998                |        |              | 141.98           |                   |         |         |       | 141.98               |       |
|         | 8/01/1998                |        |              | 141.98           |                   |         |         |       | 141.98               |       |
|         | 9/01/1998                |        |              | 141.98           |                   |         |         |       | 141.98               |       |
|         | 7/01/2001                |        |              | 141.98           |                   |         |         |       | 141.98               |       |
|         | 8/01/2001                |        |              | 141.98           |                   |         |         |       | 141.98               |       |
|         | 9/01/2001                |        |              | 141.98           |                   |         |         |       | 141.98               |       |
|         | 10/01/2001               |        |              | 141.98           |                   |         |         |       | 141.98               |       |
|         | 11/01/2001               |        |              | 141.98           |                   |         |         |       | 141.98               |       |
|         | 12/01/2001               |        |              | 141.98           |                   |         |         |       | 141.98               |       |
|         | 1/01/2002                |        |              | 141.98           |                   |         |         |       | 141.98               |       |
|         | 2/01/2002                |        |              | 141.98           |                   |         |         |       | 141.98               |       |
|         | 3/01/2002                |        |              | 141.98           |                   |         |         |       | 141.98               |       |
|         | 4/01/2002                |        |              | 141.98           |                   |         |         |       | 141.98               |       |
|         | 5/01/2002                |        |              | 141.98           |                   |         |         |       | 141.98               |       |
|         | 6/01/2002                |        |              | 141.98           |                   |         |         |       | 141.98               |       |
|         | 7/01/2002                |        |              | 141.98           |                   |         |         |       | 141.98               |       |
|         | 8/01/2002                |        |              | 141.98           |                   |         |         |       | 141.98               |       |
|         | 9/01/2002                |        |              | 141.98           |                   |         |         |       | 141.98               |       |
|         | 10/01/2002               |        |              | 141.98<br>141.98 |                   |         |         |       | 141.98<br>141.98     |       |
|         | 12/01/2002               |        |              | 141.98           |                   |         |         |       | 141.98               |       |
|         | 1/01/2002                |        |              | 141.98           |                   |         |         |       | 141.98               |       |
|         | 2/01/2003                |        |              | 141.98           |                   |         |         |       | 141.98               |       |
|         | 3/01/2003                |        |              | 141.98           |                   |         |         |       | 141.98               |       |
|         | 4/01/2003                |        |              | 141.98           |                   |         |         |       | 141.98               |       |
|         | 5/01/2003                |        |              | 141.98           |                   |         |         |       | 141.98               |       |
|         | 6/01/2003                |        |              | 141.98           |                   |         |         |       | 141.98               |       |
|         | 7/01/2003                |        |              | 141.98           |                   |         |         |       | 141.98               |       |
|         | 8/01/2003                |        |              | 141.98           |                   |         |         |       | 141.98               |       |
|         |                          |        |              |                  |                   |         |         |       |                      |       |

#### Definitions -

- Payment Nbr The number of the payment generated by the system
- Payment Date The date the payment was made
- Payee Number The number of the payee that is generated by the system
- Payee Name The name of the payee
- Gross Amount The gross amount the pensioner receives per pay period
- Federal Withhold Federal withholding amount
- State Tax State withholding amount
- City Tax City withholding amount
- Medical The amount of the welfare premium deduction
- Other The amount of any other deductions not previously listed
- Net Amount The net amount the pensioner receives per pay period
- Check Nbr The check number of the payment generated by the system

## **View Total Employer Contributions**

If you wish to view your Total Employer Contributions, you may do so by selecting "View Total Employer Contributions" on the Main Menu and clicking the *Continue* button.

## What do you want to do? View Active Welfare Eligibility View Vacation Balance View Vacation Payouts History View Pension Estimates View Eligibility Self Payments View Payment History for Retirees View Total Employer Contributions View Forms View Participant & Dependent Census Information View Beneficiary Information Change profile Continue Privacy Policy

After clicking on the *Continue* button, grid will be presented to you listing all of your Total Contributions History.

#### Total Contributions History This information is based on current data as of 3/6/2014 13:11 PM and subject to change. Contributions highlighted in red are benefit shortages. **Period Ending** Employer OT Hours Billed **Reg Hours** Received 01/21/2014 00.0 32.00 \$1378.56 \$1378.56 01/14/2014 \$344.64 \$344.64 8.00 0.00 01/07/2014 700 00.0 \$30156 \$30156 12/31/2013 00.0 \$603.12 \$603.12 14.00 12/24/2013 7.00 0.00 \$30156 \$30156 12/22/2013 2.00 0.00 \$86.16 \$86.16 12/17/2013 4.00 \$172.32 \$172.32 0.00 12/15/2013 18.00 00.0 \$0.00 \$0.00 12/15/2013 16.00 00.0 \$689.28 \$689.28 12/14/2013 00.8 00.0 \$344.64 \$344.64 Total: \$4221.84 # Filter View 1 - 10 of 326 of 33 ▶> ▶I 10 ▼

#### Definitions -

- Period Ending The ending date of the quarter represented by the contribution
- Employer The employer that is associated with the contribution
- Reg Hours The regular hours worked
- OT Hours The overtime hours worked
- Billed The contribution amount that has been billed
- Received The contribution amount that has been received from the employer
- Benefit Shortages If the contribution is considered to be part of a "benefit shortage" it will be highlighted in red. If the employer has not reported your beneits, a benefit shortage is created and credit is given for Pension and Health & Welfare so coverage is not lost. Once the employer reports and pays, the benefit shortage is closed.

#### **View Forms**

If you wish to view all the forms available to download and fill out, you may do so by selecting "View Forms" on the Main Menu and clicking the *Continue* button.

## What do you want to do? View Active Welfare Eligibility View Vacation Balance View Vacation Payouts History View Pension Estimates View Eligibility Self Payments View Payment History for Retirees View Total Employer Contributions View Forms View Participant & Dependent Census Information View Beneficiary Information Change profile Continue Privacy Policy

After clicking on the *Continue* button, a list of all forms will be displayed. Please keep in mind you will need Adobe Reader to view these views. You can get Adobe Reader at <a href="http://get.adobe.com/reader/">http://get.adobe.com/reader/</a>

#### Member Forms

Beneficiary Card

Beneficiary Card - Officers

Benefit Hours Shortage Report

Change of Address Form

<u>Dependent Enrollment Form</u>

Disability Pension Application Package

Empire Claim Form

Pension Application Package

Pension FWT Form

Pension Stop Payment Form

Pension Stop Payment Form - Officers

Vacation Stop Payment Form

Weekly Disability Form

Click here to return to the Main Menu

## **View Participant & Dependent Census Information**

If you wish to view all the census information for you and/or dependents on file you may do so by selecting "View Participant & Dependent Census Information" on the Main Menu and clicking the *Continue* button.

Note: Terminated dependents will not appear on i-site.

## What do you want to do? View Active Welfare Eligibility View Vacation Balance View Vacation Payouts History View Pension Estimates View Eligibility Self Payments View Payment History for Retirees View Total Employer Contributions View Forms View Participant & Dependent Census Information < View Beneficiary Information Change profile Continue Privacy Policy

After clicking on the *Continue* button, you will be presented a page where you can view all of your census information that is on file. If you have any dependents on file you may view their information as well. They will be listed in the "View Information for:" box on the right hand side of this page.

| Member Information                                                                                                    | View Information for:                                                                  |  |
|----------------------------------------------------------------------------------------------------|----------------------------------------------------------------------------------------|--|
| Help save resources and go green!                                                                                                    | TEST MEMBER                                                                            |  |
| You can choose not to receive a paper coinstead receive these documents via erensure that you receive information about                 |                                                                                        |  |
| Click here to update your e-mail prefe                                                                                                  | erences.                                                                               |  |
|                                                                                                    | Profile/Registration page is only used for that you have lost your password and need   |  |
| Has your information changed?                                                                                                    |                                                                                        |  |
|                                                                                                    | irth certificate to the Fund Office. To change<br>hange of Address/Email Form (must be |  |
| your address and/or email, fill out the unotarized) or come into the Fund Office.  Name  TEST  MEMBER  First  Middle Last               |                                                                                        |  |
| notarized) or come into the Fund Office.  Name TEST MEMBER                                                                              | UBC / ID#                                                                              |  |
| notarized) or come into the Fund Office.  Name TEST Middle Last                                                                         | UBC / ID#                                                                              |  |
| Name TEST First Middle Last Date of Birth                                                                                               | UBC / ID#                                                                              |  |
| Name TEST First Middle Last Date of Birth Address                                                                                       | UBC / ID#                                                                              |  |
| Name TEST Middle Last Date of Birth Address  123 TEST AVE                                                                               | UBC / ID#                                                                              |  |
| Name TEST Meddle Last Date of Birth Address 123 TEST AVE Street Address                                                                 |                                                                                        |  |
| Name TEST Middle Last Date of Birth  Address  123 TEST AVE Strest Address  Address Line 2                                               | UBC / ID#  NJ  State / Province / Region                                               |  |
| Name TEST Middle Last Date of Birth  Address  123 TEST AVE Street Address  Address Line 2  TESTERVILLE                                  | NJ                                                                                     |  |
| Name TEST Middle Last Date of Birth  Address  123 TEST AVE Streset Address  Address Line 2  TESTERVILLE  City  08086  Postal / Zip Code | NJ State / Province / Region                                                           |  |
| Name TEST Middle Last Date of Birth  Address 123 TEST AVE Streat Address Address Line 2 TESTERVILLE City 08086                          | NJ                                                                                     |  |

By clicking on the *Click here to update your e-mail preferences* button, you will be presented with a page where you can update your phone number and/or communication preference that is on file. If you select email, future correspondence from the Funds will be sent via email provided there is no requirement for the communication to be mailed. You must check the certification box before clicking "Submit Form" on the right side of the page.

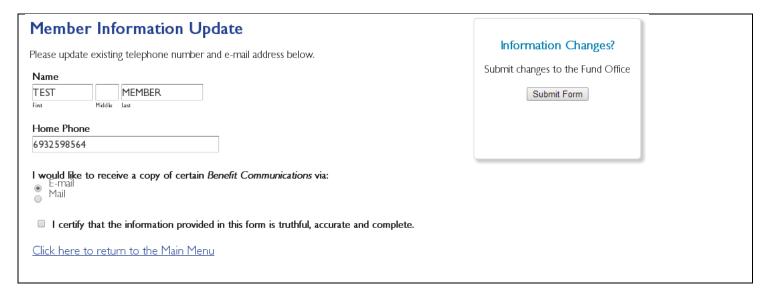

## **View Beneficiary Information**

If you wish to view all the beneficiary information for your beneficiaries on file you may do so by selecting "View Beneficiary Information" on the Main Menu and clicking the *Continue* button.

## What do you want to do? View Active Welfare Eligibility View Vacation Balance View Vacation Payouts History View Pension Estimates View Eligibility Self Payments View Payment History for Retirees View Total Employer Contributions View Forms View Participant & Dependent Census Information View Beneficiary Information Change profile Continue Privacy Policy

After clicking on the *Continue* button, you will be presented a page where you can view all of the beneficiary information that is on file. If you have multiple beneficiaries on file you may view their information as well. They will be listed in the "Beneficiaries" box on the right hand side of this page.

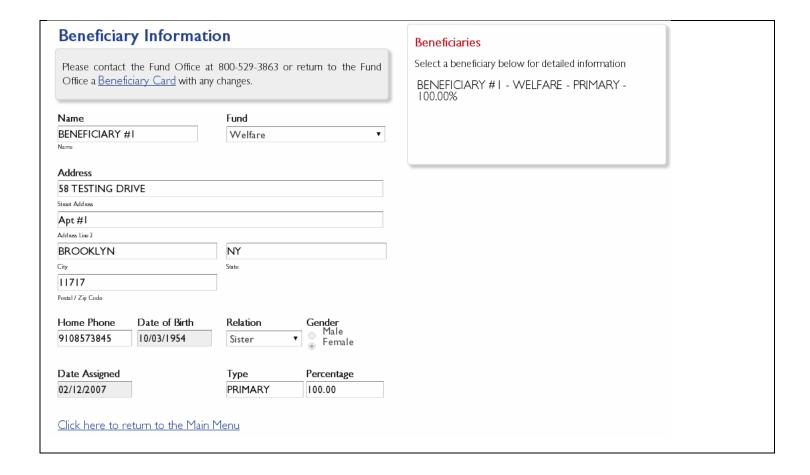

## **Change Profile**

If you wish to change your email address (only used to retrieve your password), password, or security question you may select "Change profile" on the Main Menu and clicking the *Continue* button.

## What do you want to do? View Active Welfare Eligibility View Vacation Balance View Vacation Payouts History View Pension Estimates View Eligibility Self Payments View Payment History for Retirees View Total Employer Contributions View Forms View Participant & Dependent Census Information View Beneficiary Information Change profile Continue Privacy Policy

After clicking on the *Continue* button, you will be presented a page where you can change any information as mentioned above. In order to change any information on this page, you must enter in your current password.

| Registration Page Please fill out the following information to complete the registration process. Filling out should you forget it in the future.                                                                                                    | t this information will enable you to retrieve your password         |  |  |  |  |  |  |  |
|----------------------------------------------------------------------------------------------------|----------------------------------------------------------------------|--|--|--|--|--|--|--|
| In the event you do forget your password, please click on the "Forgot Your Password" link on the login page and follow the instructions. Once your identity is verified, a temporary password will be sent to the e-mail address you have provided below. After you log in with the temporary password, you will be able to select a new password. If you do not have an e-mail address please contact the NYCDCC Benefit Funds Call Center at 212-366-7300 and ask for a password reset. |                                                                      |  |  |  |  |  |  |  |
| The i-Site email address collected below is only used for sending temporary passwords have lost your password and need to re-gain access to the site. To change your e-mail Member Services at 800-529-3863 or fill out the <a href="Update Phone Number Form">Update Phone Number Form</a> on                                                                                                    | address that is on file with the Fund Office, please contact         |  |  |  |  |  |  |  |
| Help save resources and go green! You can choose not to receive a paper copy of cer documents via e-mail. This will help conserve resources and ensure that you receive in to opt-in                                                                                                    |                                                                      |  |  |  |  |  |  |  |
| NOTE: In order to make changes on this page, you need to enter your password in the                                                                                                    | e "Current Password" field, below.                                   |  |  |  |  |  |  |  |
| Email address  Confirm Email                                                                                                    | Want to change your password? Your password must be 8 characters and |  |  |  |  |  |  |  |
| Current password                                                                                                    | should contain 6 numeric 2 alpha characters.                         |  |  |  |  |  |  |  |
| New password                                                                                                    |                                                                      |  |  |  |  |  |  |  |
| Confirm password                                                                                                    |                                                                      |  |  |  |  |  |  |  |
| Question What is your first pet's name?                                                                                                    |                                                                      |  |  |  |  |  |  |  |
| Answer                                                                                                    |                                                                      |  |  |  |  |  |  |  |
| Submit                                                                                                    |                                                                      |  |  |  |  |  |  |  |
|                                                                                                    |                                                                      |  |  |  |  |  |  |  |

## **Logging Out**

When you have completed all processing on the website, it is important to remember to log out. To do this, please click on the "Click here to logout" link above the Main Menu.

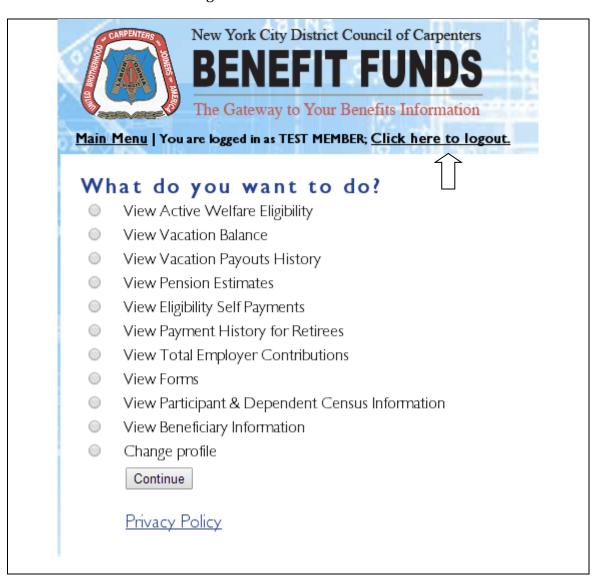

## **Questions and Comments**

If you have any questions or comments regarding the website, please contact the NYCDCC Benefit Funds Call Center at 212-366-7300.

## Copy of the Terms of Use

#### 1. We grant you a limited right to use the Site.

- You may use the Site only for your personal use and only in accordance with this User Agreement and the Plan and/or Trust Agreement. In the event of a conflict between the terms of this User Agreement and the terms of the Plan and/or Trust Agreement, the terms of the Plan and/or Trust Agreement will govern.
- Your right to use the Site is subject to your agreement to abide by this User Agreement in its entirety, as well as any other rules, procedures, policies, terms or conditions that govern all or any portion of the Site.
- At any time and for any reason we may revoke your right to use the Site or any portion of the Site.
- You may not transfer your right to use the Site.
- You may not violate or attempt to violate the security of the Site.

# 2. Some Content is owned by third parties; the rest of the Site is owned by Carpenters.

- The Site is protected by copyrights, patents, database rights, trademarks, servicemarks and by other intellectual property and proprietary rights that are owned by Carpenters, its affiliates and third parties.
- Some Content is provided by third parties. Each third party provider of Content maintains all copyrights, patents, database rights, trademarks, servicemarks and any other intellectual property and proprietary rights that it may have in any Content.
- You may not decompile, decompose, reverse engineer, disassemble or otherwise reduce all or any portion of the Site to a form recognizable by humans.
- You may not modify, adapt, translate, rent, sublicense, assign, loan, resell for profit or distribute all or any portion of the Site.
- You may not publish, broadcast, retransmit, reproduce, commercially exploit, create any derivative of or otherwise disseminate all or any portion of the Site except as explicitly permitted in this User Agreement.
- You may print copies of any accessible portion or portions of the Site only for your own personal use. You may discuss information that you learn from the Site with your financial, legal or tax advisors, and others with whom you share investment decisions.
- You may not remove any copyright, trademark or other proprietary notice or legend contained on (or printed from) the Site.
- Carpenters, nyccbf.com and other names and indicia of Carpenters are trademarks or service marks exclusively owned by Carpenters. Other product and company names appearing on the Site may be trademarks of their respective owners.

# 3. There are various risks you assume in using the Site. We make no guarantees, promises or assurances regarding the Site or any Content.

- The Site may not meet your specific needs.
- Some Content requires you to input data, and may not function effectively if you input inaccurate data. Information generated by the Content may vary based on the data that you input.
- We make reasonable efforts to provide accurate Content on the Site. However, some
   Content and some of the assumptions, formulas, algorithms and other data that impact the
   Content may be inaccurate, outdated or otherwise inappropriate.
- Some Content and some of the data used in the Content come from third parties. We believe that these third parties are reliable but we are not responsible for any third party information.
- We make reasonable efforts to provide up-to-date Content, but at times we may not promptly update or correct the Site even if we are aware that it is inaccurate, outdated or otherwise inappropriate.
- We may change any portion of the Site at any time without notice to you.
- CARPENTERS IS NOT LIABLE FOR ANY DAMAGE OR INJURY CAUSED BY THESE OR OTHER RISKS.

# 4. We are not liable for any technological problems and any impact that they may have.

- All or any portion of the Site may not be available and may not function properly at any time.
- We make reasonable efforts to avoid technological problems, but at any time the Site may have and may cause technical problems such as viruses, trojan horses, worms, time bombs and other damaging computer programming routines or engines.
- We take reasonable security precautions when using the Internet, telephone or other means to transport data or other communications, but we disclaim liability for any interception of data or communications.
- We make reasonable efforts to ensure that the Site is secure but we cannot guarantee the security of the Site.
- We are not liable for any damage or injury caused by the performance or failure of performance of all or any portion of the Site.

### 5. You have various responsibilities when using the Site.

- You represent and warrant that: you have full authority and all rights necessary to enter into and fully perform all of your obligations pursuant to this User Agreement;
  - you have not and you will not enter into any agreement or perform any act which might contravene the purposes and/or effects of this User Agreement; and
  - you will not delete any Content on the Site.
- YOU AGREE THAT WE ARE NOT LIABLE FOR ANY ACTION YOU TAKE OR ANY DECISION YOU MAKE IN RELIANCE ON ANY CONTENT.

## 6. If we provide you with a password, you must keep it confidential.

- You will receive a password to access certain restricted areas of the Site, such as to review account information.
- You are solely responsible for maintaining the confidentiality and security of your password.
   You may not disclose your password to any third party.
- You accept full responsibility for any use of your password.
- You must notify Carpenters immediately of any actual or suspected loss, theft or unauthorized use of your password or of your account.
- We are not obligated to inquire as to the authority or propriety of any use of or action taken under your password. We will not be responsible for any loss to you that arises from such use or action or from your failure to comply with these provisions.

# 7. We are not responsible for information on any third party web site that is accessible from or is connected by hyperlink to the Site.

- If you access any third party web site through the Site or otherwise, you do so at your own risk.
- Hyperlinks to or from the Site do not constitute third party endorsement, sponsorship or affiliation of, with or by us.

### 8. We respect your privacy.

 Personal nonpublic information that we gather from you will be governed by our Privacy Policy.

# 9. We have the right to monitor and record activity on the Site and respond as we deem appropriate.

- We may monitor and record activity on the Site for any reason or for no reason.
- We may investigate any complaint or reported violation of our policies.
- We may report any activity that we suspect may violate any law or regulation to regulators, law enforcement officials or other persons or entities that we deem appropriate.
- We may issue warnings, suspend or terminate use of the Site, deny access to all or part of the Site or take any other action that we deem appropriate.

# 10. We do not give individualized investment recommendations or accounting, tax or legal advice on or through the Site.

- o All Content is for informational purposes only.
- Nothing on the Site is intended to be, and you should not consider anything on the Site to be, a recommendation that you purchase, sell or hold any security or other investment or that you pursue any investment style or strategy, an offer to buy or sell securities, an individualized investment recommendation or accounting, tax or legal advice.
- Carpenters does not provide accounting, tax or legal advice and our employees are not authorized to give such advice. You should consult with your own advisors, accountants or attorneys regarding your individual circumstances and needs.

# 11. WE DISCLAIM ALL WARRANTIES WITH RESPECT TO THE SITE AND THE CONTENT THAT THE LAW ALLOWS US TO DISCLAIM.

- o THE SITE AND THE CONTENT ARE PROVIDED "AS IS" AND "AS AVAILABLE."
- WE DISCLAIM ALL REPRESENTATIONS AND WARRANTIES, EXPRESS OR IMPLIED, OF ANY KIND WITH RESPECT TO THE SITE AND THE CONTENT INCLUDING WARRANTIES OF - MERCHANTABILITY.
  - FITNESS FOR A PARTICULAR PURPOSE AND
  - NON-INFRINGEMENT OF INTELLECTUAL PROPERTY AND PROPRIETARY RIGHTS.
- WITHOUT LIMITING OUR GENERAL DISCLAIMER, WE DO NOT WARRANT THE AVAILABILITY, ACCURACY, COMPLETENESS, TIMELINESS, FUNCTIONALITY, RELIABILITY, SEQUENCING OR SPEED OF DELIVERY OF THE SITE OR THE CONTENT.

# 12. OUR LIABILITY WITH RESPECT TO THE SITE AND THE CONTENT IS LIMITED TO THE MAXIMUM EXTENT PERMITTED BY LAW.

- IN NO EVENT WILL WE OR ANY OF OUR AFFILIATES, AGENTS OR EMPLOYEES BE LIABLE FOR ANY INDIRECT, INCIDENTAL, SPECIAL, PUNITIVE OR CONSEQUENTIAL DAMAGES HOWEVER CAUSED ARISING OUT OF THIS USER AGREEMENT, THE SITE, THE CONTENT, THE INABILITY TO USE THE SITE OR THE CONTENT OR TRANSACTIONS ENTERED INTO THROUGH THE SITE.
- OUR LIABILITY IS LIMITED EVEN IF WE HAVE BEEN ADVISED OF THE POSSIBILITY
  OF THE DAMAGES THAT YOU SUFFER OR IF ANY REMEDY YOU DO HAVE FAILS OF
  ITS ESSENTIAL PURPOSE.

- UNDER ALL CIRCUMSTANCES, THE MAXIMUM LIABILITY OF CARPENTERS, ITS AGENTS AND EMPLOYEES TO ANY USER OF THE SITE WITH RESPECT TO THE SITE AND THE CONTENT IS \$100.
- THIS DISCLAIMER OF LIABILITY APPLIES TO ANY AND ALL DAMAGES OR INJURY, INCLUDING THOSE CAUSED BY ANY FAILURE OF PERFORMANCE, ERROR, OMISSION, INTERRUPTION, DELETION, DEFECT, DELAY IN OPERATION OR TRANSMISSION, COMPUTER VIRUS, COMMUNICATION LINE FAILURE, THEFT, DESTRUCTION, OR UNAUTHORIZED ACCESS TO, ALTERATION OF, OR USE OF ANY ASSET, WHETHER FOR BREACH OF CONTRACT, TORTIOUS BEHAVIOR, NEGLIGENCE OR UNDER ANY OTHER CAUSE OF ACTION.
- THE TERMS OF THIS USER AGREEMENT ARE NOT INTENDED TO CONFLICT WITH OR SUPERCEDE THOSE OF THE PLAN AND/OR TRUST AGREEMENT OR ANY OTHER AGREEMENT BETWEEN YOU AND CARPENTERS. THIS USER AGREEMENT SHALL RUN CONCURRENTLY WITH ANY SUCH OTHER AGREEMENTS WITH RESPECT TO THE SUBJECT MATTER CONTAINED IN EACH.

# 13. You will be responsible for any liability we have that arises out of your breach of this User Agreement or your use of the Site.

- You agree to indemnify, defend and hold harmless Carpenters and its affiliates, agents, employees and third party sources from and against any and all suits, losses, claims, demands, liabilities, damages, costs and expenses (including reasonable attorneys' fees) that arise from or relate to your use of the Site,
  - your breach of this User Agreement or any representation, warranty or covenant made by you in this User Agreement, or
  - your violation of any applicable law, statute, ordinance, regulation or of any third party's rights.
- Carpenters and its affiliates have the right but not the obligation to participate in any defense or settlement. If Carpenters or one or more of its affiliates chooses to participate, each party must pay for its own attorneys' fees. This obligation survives the termination of this User Agreement.

## 14. This User Agreement is Governed by the Substantive Provisions of New York State Law.

- This User Agreement will be deemed to have been made in the State of New York.
- This User Agreement will be construed in accordance with the laws of the State of New York without giving effect to conflicts of law principles.

# 15. You will be bound by revised versions of this User Agreement that we post on the Site or send to you.

- We may modify the terms of this User Agreement or any of the policies or guidelines governing the Site, at any time and in our sole discretion.
- We will post the modified User Agreement on the Site. We may also provide written notice to you through electronic or postal mail.
- o The modifications will be effective immediately upon posting unless we indicate otherwise.
- Your use of the Site indicates your full acceptance of this User Agreement in its then-current form each time you use the Site.

### 16. You are bound by certain other general conditions.

- We may assign this User Agreement in whole or in part at any time without your consent. You may not assign this User Agreement or delegate any of your obligations under this User Agreement. Any purported assignment of this User Agreement in violation of its terms is void.
- If any provision of this User Agreement is found invalid or unenforceable, that provision shall be enforced to the maximum extent possible and the remaining provisions of the User Agreement shall remain in full force and effect.